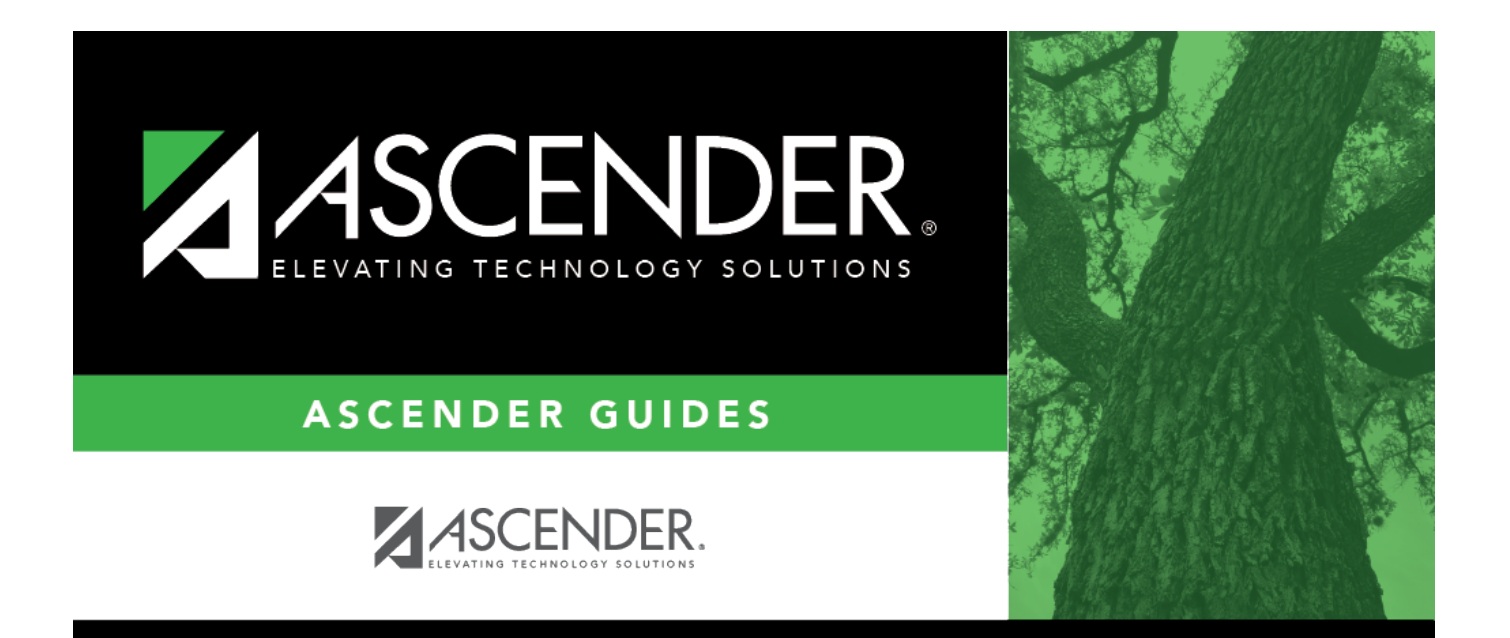

# **Enter Grant Requests**

## **Table of Contents**

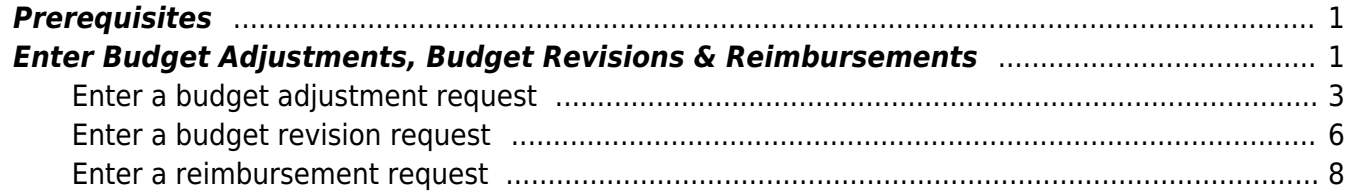

# **G&P SSA Fiscal Agent Management - Enter Grant Requests**

The purpose of this document is to guide you through the necessary steps to assist SSA fiscal agents in creating, saving, and submitting budget adjustment requests, budget revision requests, and reimbursement requests.

If the [Document Attachments](https://help.ascendertx.com/business/doku.php/general/document_attachments) feature exists on a page/pop-up window, depending on your access, you may have the ability to upload or view supporting documentation by clicking the **Documents** button or the paper icon.

This document assumes you are familiar with the basic features of the ASCENDER Business system and have reviewed the [ASCENDER Business Overview guide](https://help.ascendertx.com/business/doku.php/academy/business_overview_guide).

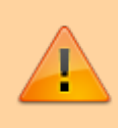

Some of the images and/or examples provided in this document are for informational purposes only and may not completely represent your LEA's process.

## <span id="page-4-0"></span>**Prerequisites**

❏ Review the [SSA Fiscal Management Setup](https://help.ascendertx.com/business/doku.php/academy/grantsandprojects_ssafiscalagentmanagement_setup) guide.

## <span id="page-4-1"></span>**Enter Budget Adjustments, Budget Revisions & Reimbursements**

If a member LEA does not use MemberPortal or at a fiscal agent's discretion, a fiscal agent can use the following steps to create, save, and submit budget adjustment requests, budget revision requests, and reimbursement requests on behalf of their member LEAs. Expense accounts must exist in Finance file ID C.

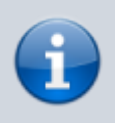

Budget adjustments can only be entered by fiscal agents using the Grant Maintenance page in the Grants and Projects application. The budget adjustment functionality is not available to members via the MemberPortal.

The **Budget Adjustment**, **Budget Revision**, and **Reimbursement** buttons are disabled when the **Processed Indicator** is selected. This means that the final transaction has been submitted for the **Year** and **Grant ID**.

<span id="page-6-0"></span>1. [Enter a budget adjustment request.](#page--1-0)

### **Enter a budget adjustment request**

[Grants and Projects > Maintenance > Member Grants > Grant Maintenance](https://help.ascendertx.com/business/doku.php/grantsprojects/maintenance/membergrants/grantmaint)

A budget adjustment is used to add or subtract an amount from an object's total award. To create a budget adjustment request, click **Budget Adjustment** from the top of the page.

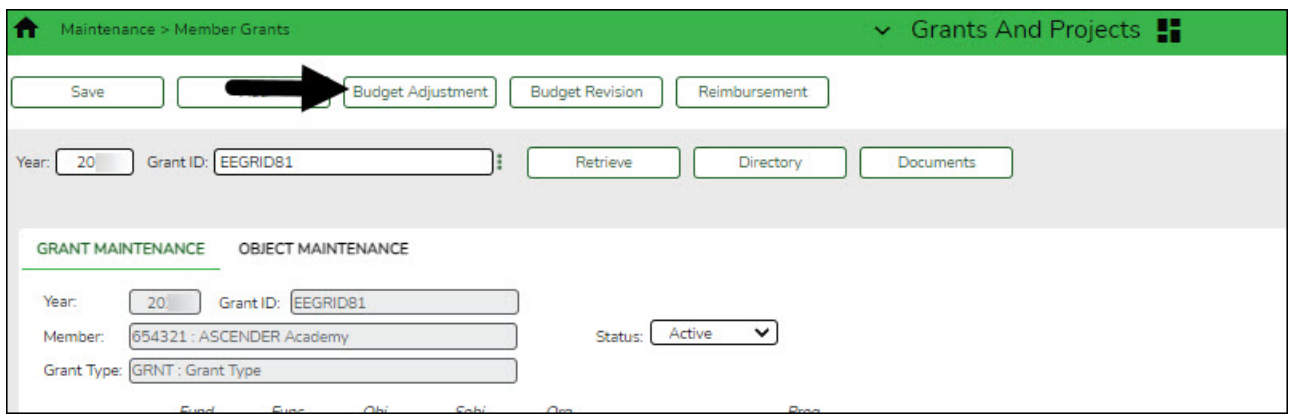

The Budget Adjustment pop-window opens allowing you to add the request.

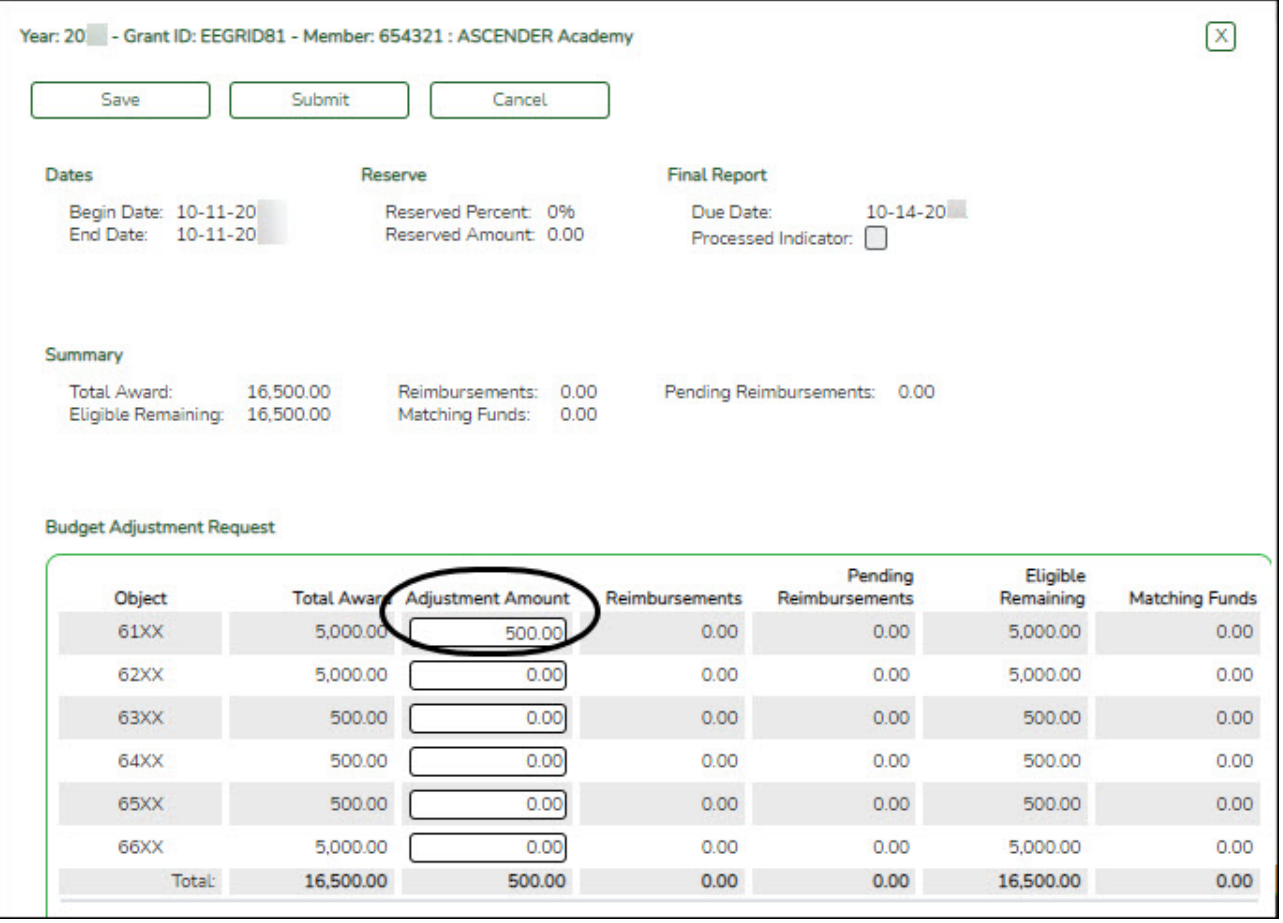

The transaction date and status are displayed.

Review the budget data, indicate the adjustment amount, and save or submit the request.

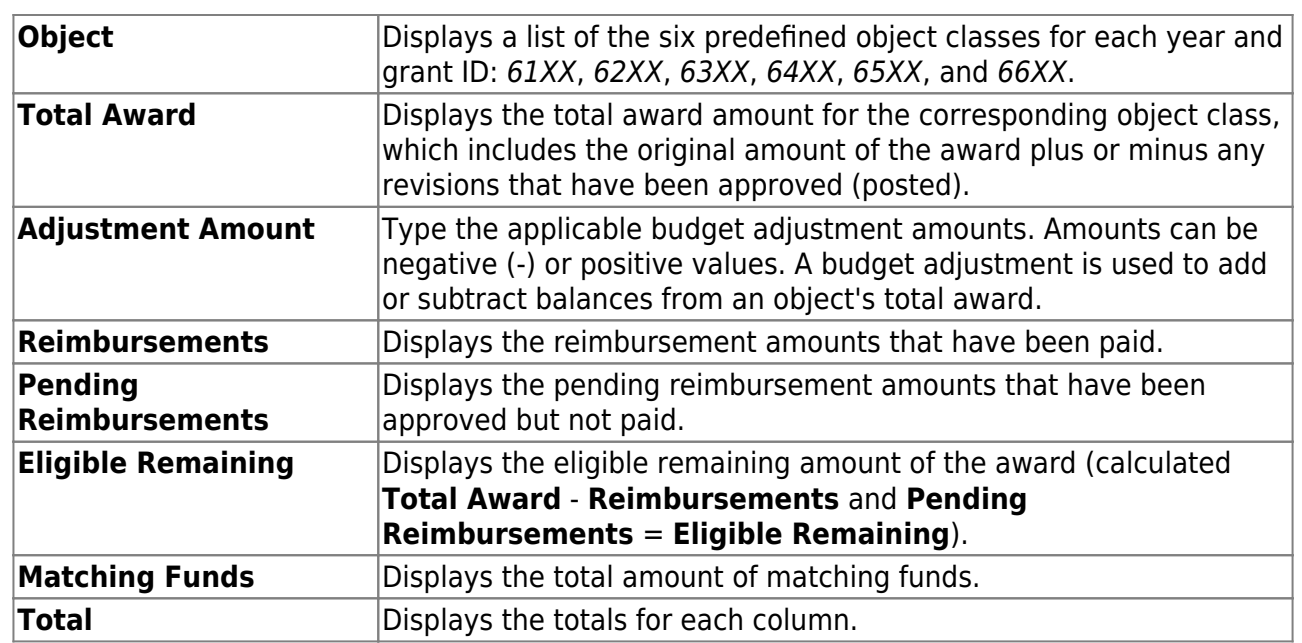

❏ Click **Save** to save the request without submitting it for approval.

❏ Click **Submit** to submit the request for approval. The request is forwarded through the designated approval path for the selected grant type.

Once the request is saved or submitted, it is displayed under **Transactions** with the appropriate status.

❏ Click **Cancel** or X to close the pop-up window.

#### **Documents**:

Once a request is saved or submitted and if you have access to Document Attachments, click $\Omega$  under **Transactions** to open the Budget Adjustment Request pop-up window.

- Click **Documents** to open the [Document Attachments](https://help.ascendertx.com/business/doku.php/general/document_attachments) pop-up window. You can view, upload, or delete documents as needed.
- $\circ$  If documents exist for the request,  $\Box$  is displayed on the **Documents** button.
- $\circ$  If a document is uploaded in this popup,  $\Box$  is displayed for the transaction in the **Doc** column under **Transactions**.

After the budget adjustment request goes through the appropriate approval path and is completely approved, the transaction status changes to Posted and the grant amounts are updated accordingly on the Grant Maintenance page under **Summary**.

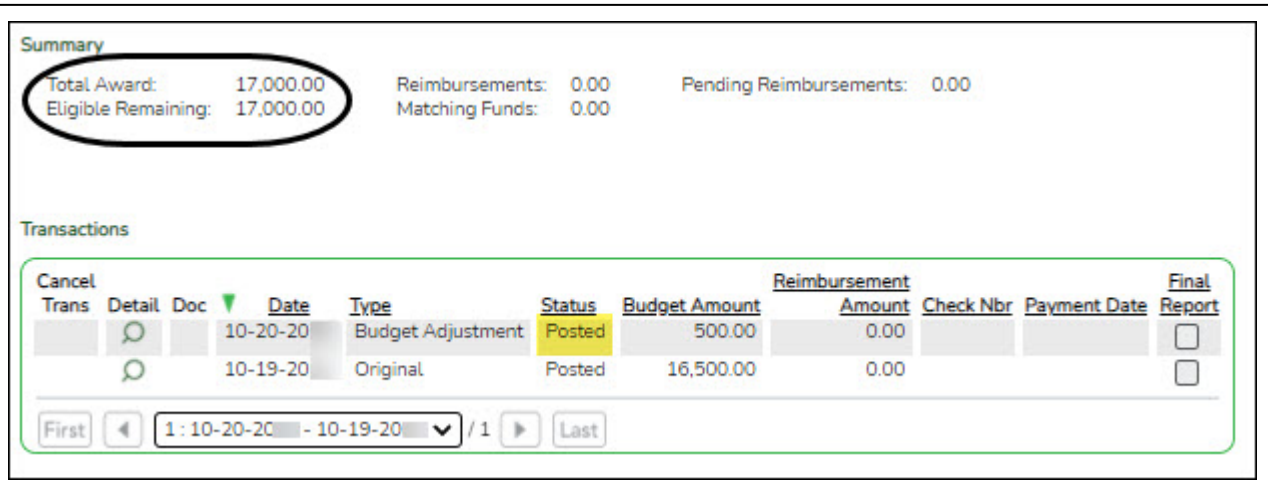

Click the spyglass under **Transactions** to open the Budget Adjustment Request pop-up and view the transaction details.

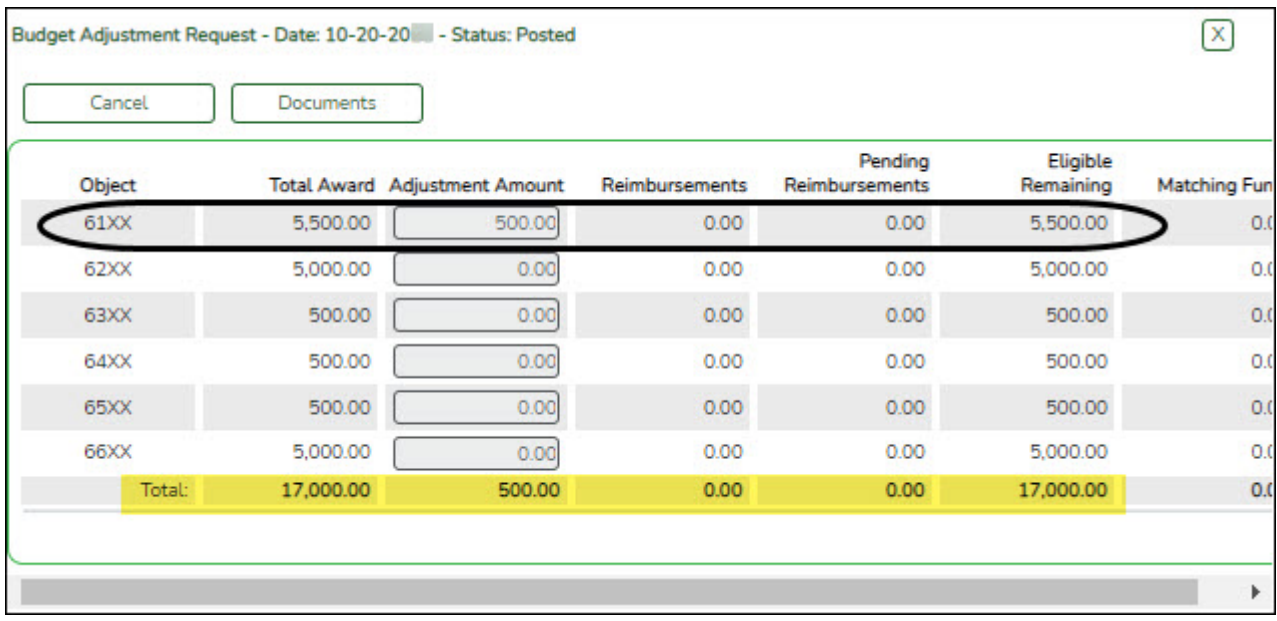

<span id="page-9-0"></span>2. [Enter a budget revision request.](#page--1-0)

### **Enter a budget revision request**

#### [Grants and Projects > Maintenance > Member Grants > Grant Maintenance](https://help.ascendertx.com/business/doku.php/grantsprojects/maintenance/membergrants/grantmaint)

A budget revision is used to move an amount between object classes within the grant's total award. To create a budget revision request, click **Budget Revision** from the top of the page.

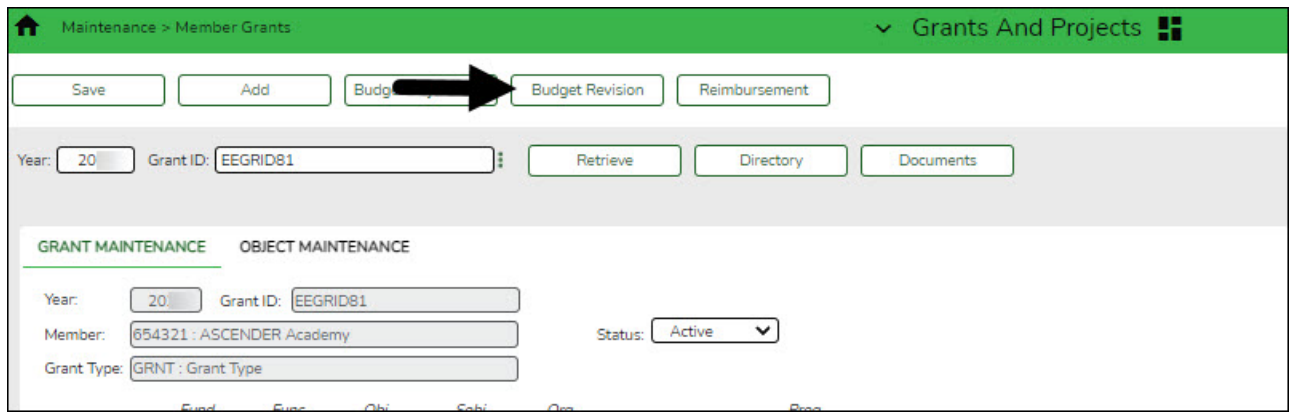

The Budget Revision pop-window opens allowing you to add the request.

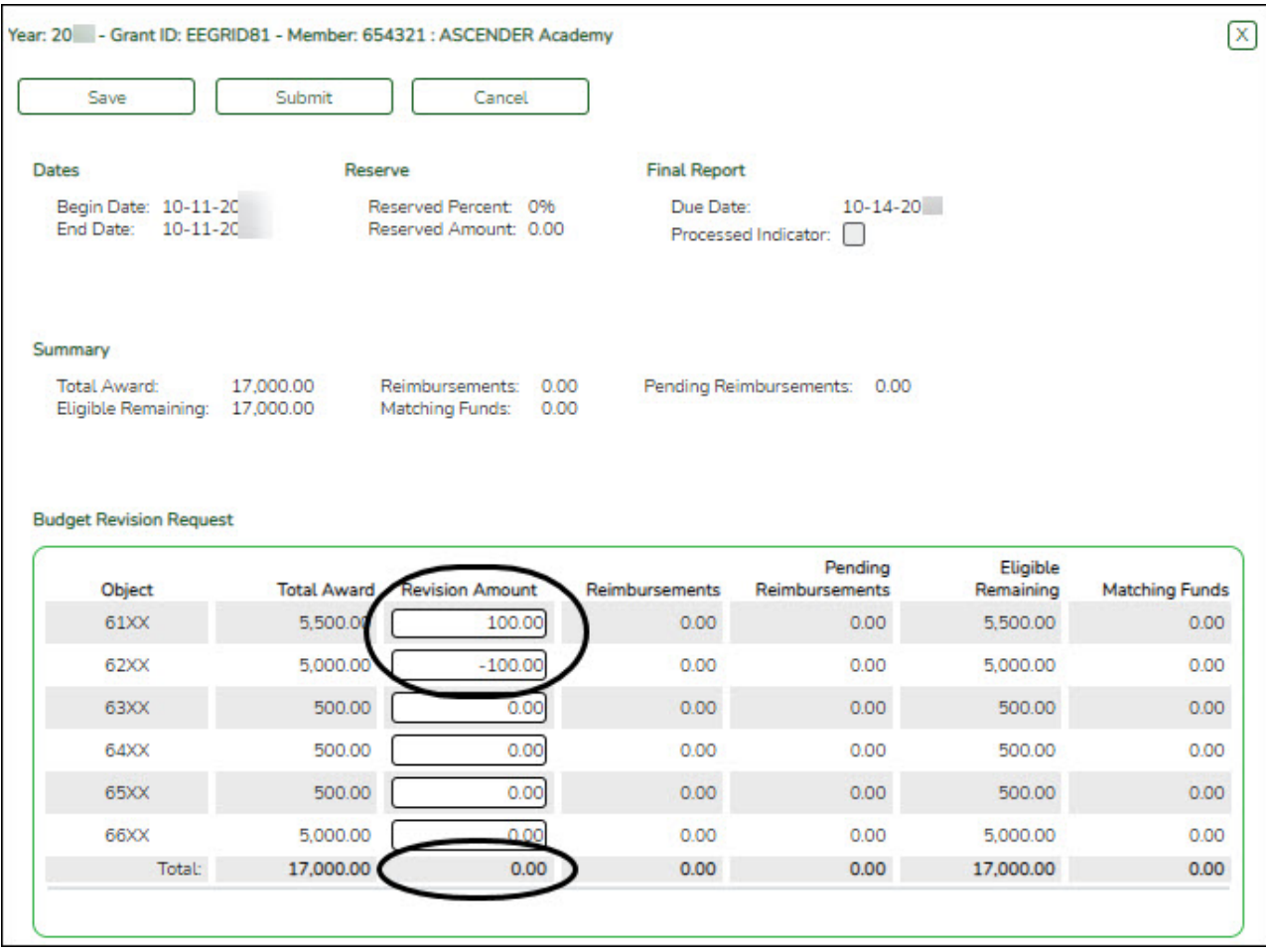

The transaction date and status are displayed.

Review the budget data, indicate the revision amount, and save or submit the request.

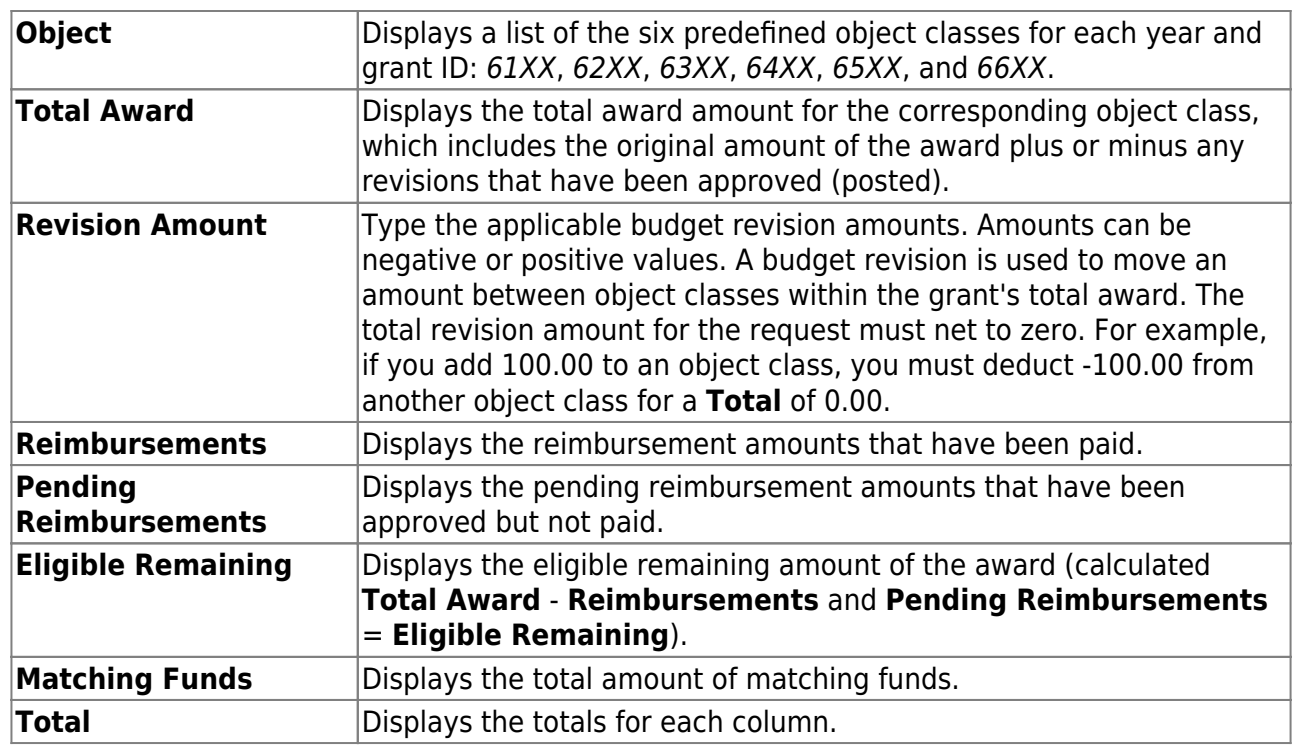

❏ Click **Save** to save the request without submitting it for approval.

❏ Click **Submit** to submit the request for approval. The request is forwarded through the designated approval path for the selected grant type.

Once the request is saved or submitted, it is displayed under **Transactions** with the appropriate status.

❏ Click **Cancel** or X to close the pop-up window.

#### **Documents**:

Once a request is saved or submitted and if you have access to Document Attachments, click $\Omega$  under **Transactions** to open the Budget Revision Request pop-up window.

- Click **Documents** to open the [Document Attachments](https://help.ascendertx.com/business/doku.php/general/document_attachments) pop-up window. You can view, upload, or delete documents as needed.
- $\circ$  If documents exist for the request,  $\Box$  is displayed on the **Documents** button.
- $\circ$  If a document is uploaded in this popup.  $\Box$  is displayed for the transaction in the **Doc** column under **Transactions**.

After the budget revision request goes through the appropriate approval path and is completely approved, the transaction status is changed to Posted and the grant amounts are updated accordingly in the transaction details on the Grant Maintenance page.

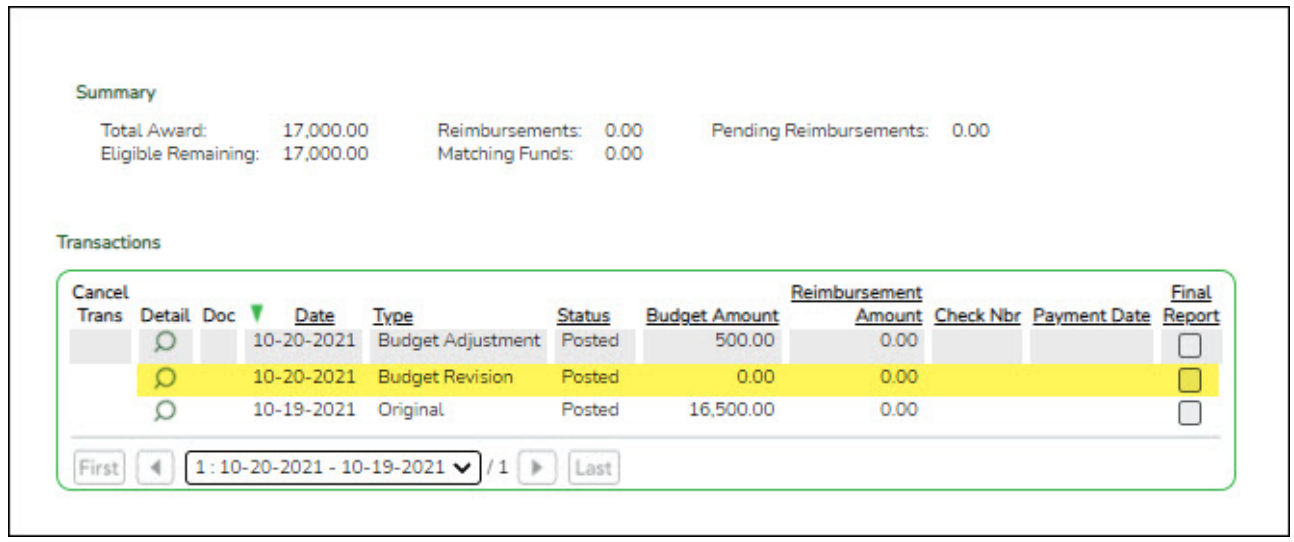

Click the spyglass under **Transactions** to open the Budget Revision Request pop-up and view the transaction details.

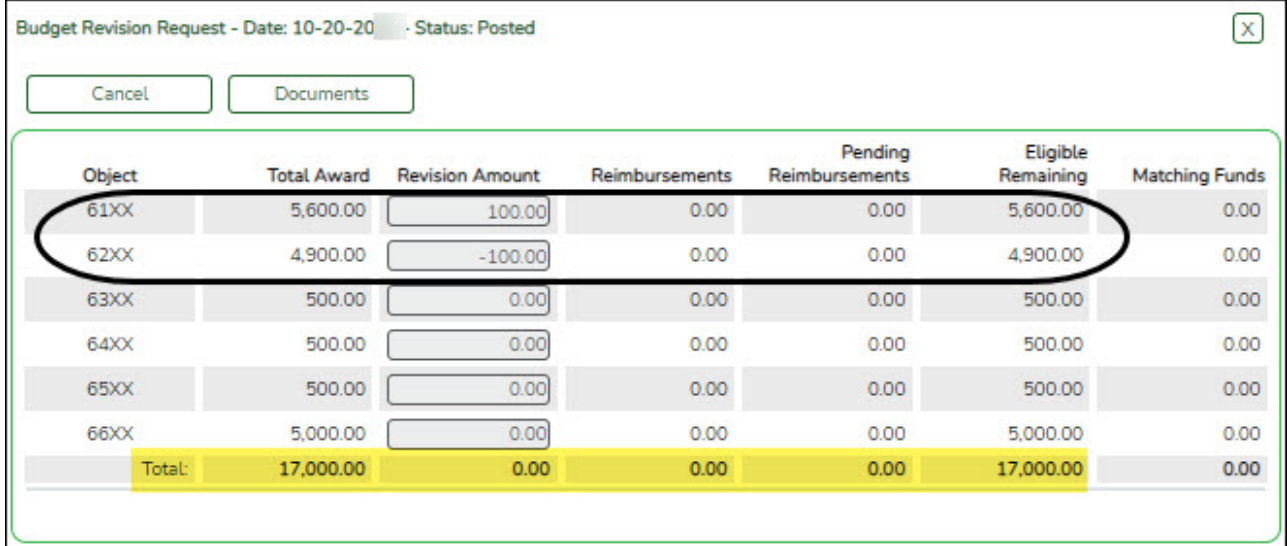

#### <span id="page-11-0"></span>3. [Enter a reimbursement request.](#page--1-0)

#### **Enter a reimbursement request**

[Grants and Projects > Maintenance > Member Grants > Grant Maintenance](https://help.ascendertx.com/business/doku.php/grantsprojects/maintenance/membergrants/grantmaint)

A reimbursement is used to create a transaction to reimburse a member LEA's vendor using an amount that is equal to or less than the amount available in a grant's eligible remaining amount. To create a reimbursement request, click **Reimbursement** from the top of the page.

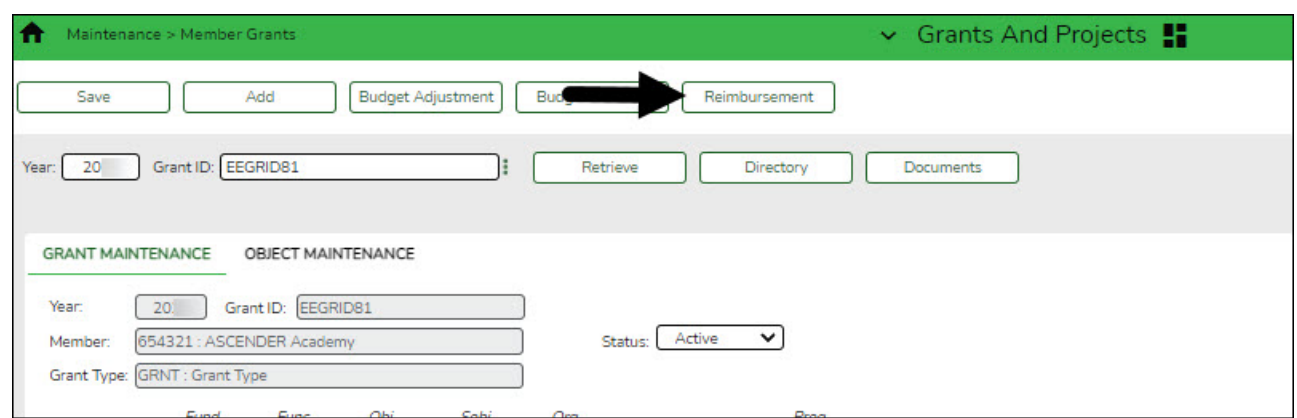

The Reimbursement Request pop-window opens allowing you to add the request.

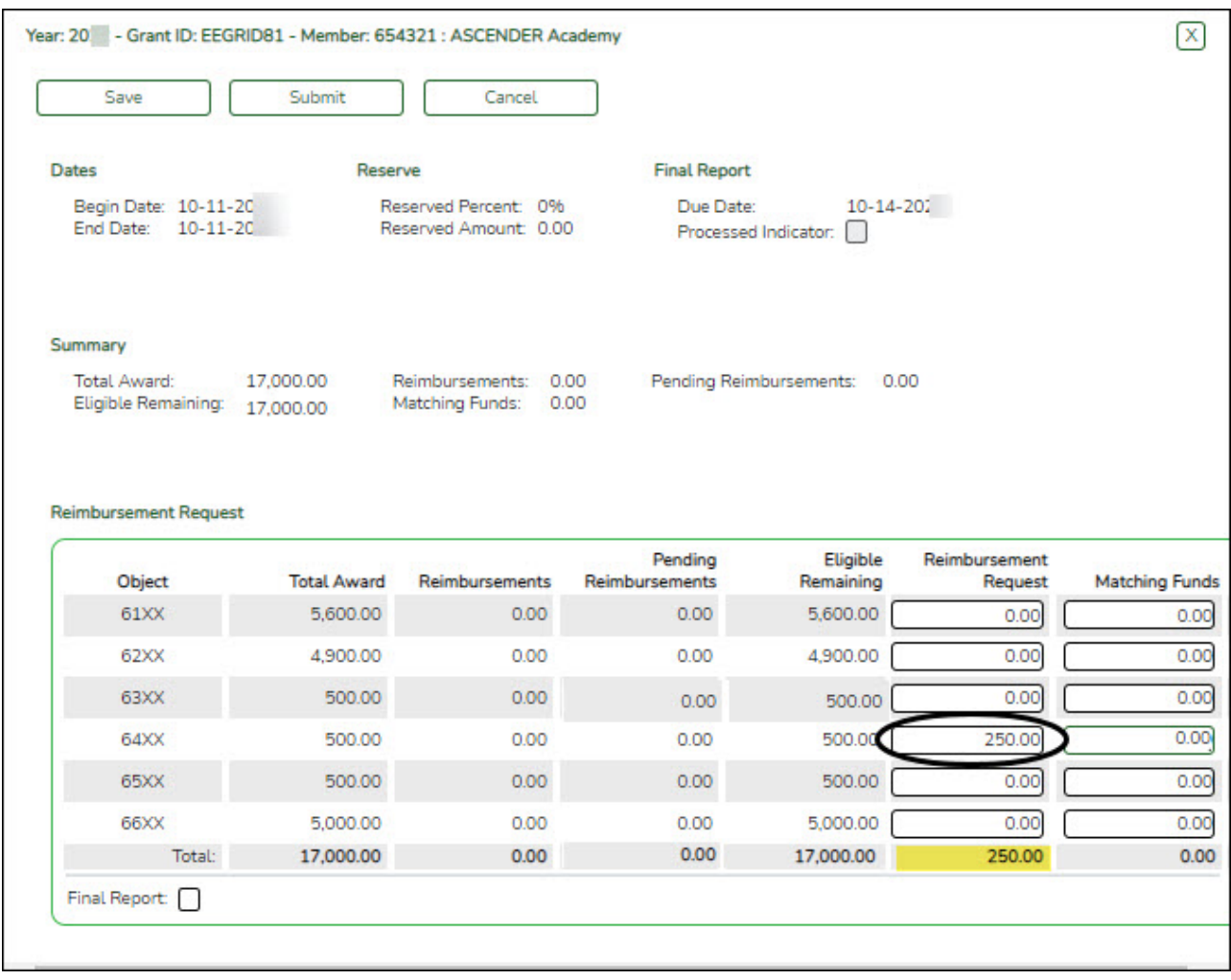

The transaction date and status are displayed.

Review the data, indicate the reimbursement and matching fund amounts (if any), and save or submit the request.

#### **Over Expend Notes**:

If changes are made to a reimbursement request (amounts are moved between object classes), the amount must be less than the over expenditure limit. Use the following

calculation to find the over expenditure limit for an object class:

Over Expenditure limit = (Total Budget  $*(1 +$  Overexpend %)) less (Reimbursement + Pending Reimbursement)

**Example**: The **Total Award** for an object class is 5000, the **Over Expend %** is set to 10%, the **Reimbursement** amount is 400 and the **Pending Reimbursement** is 0.

The calculation is:  $5100 = (5000 * (1 + 10\%)) - (400 +0)$ 

In this example, the **Reimbursement Request** cannot exceed 5100.

If any of the transaction's object class **Reimbursement Requests** are greater than the **Over Expenditure** limit, a budget revision is needed.

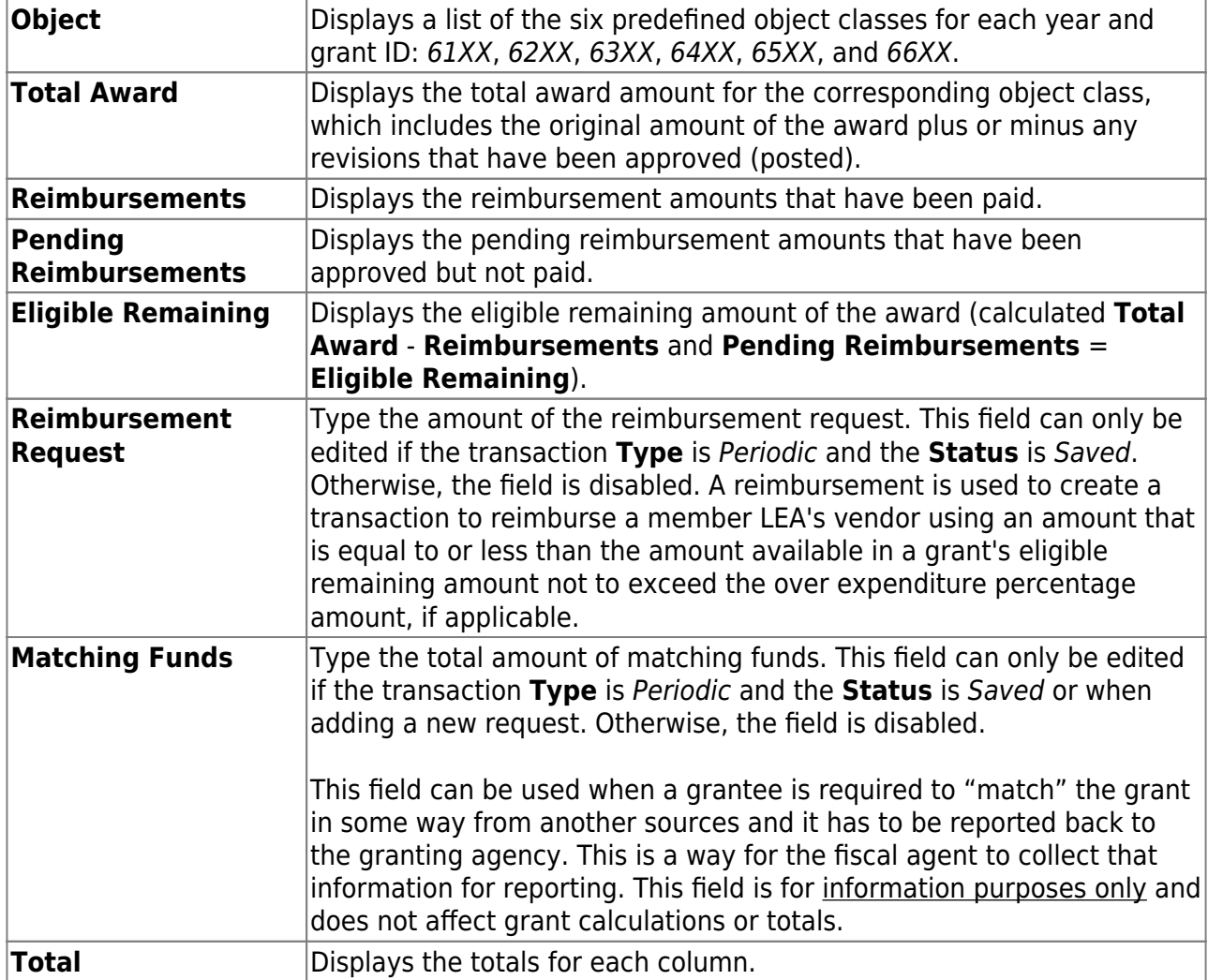

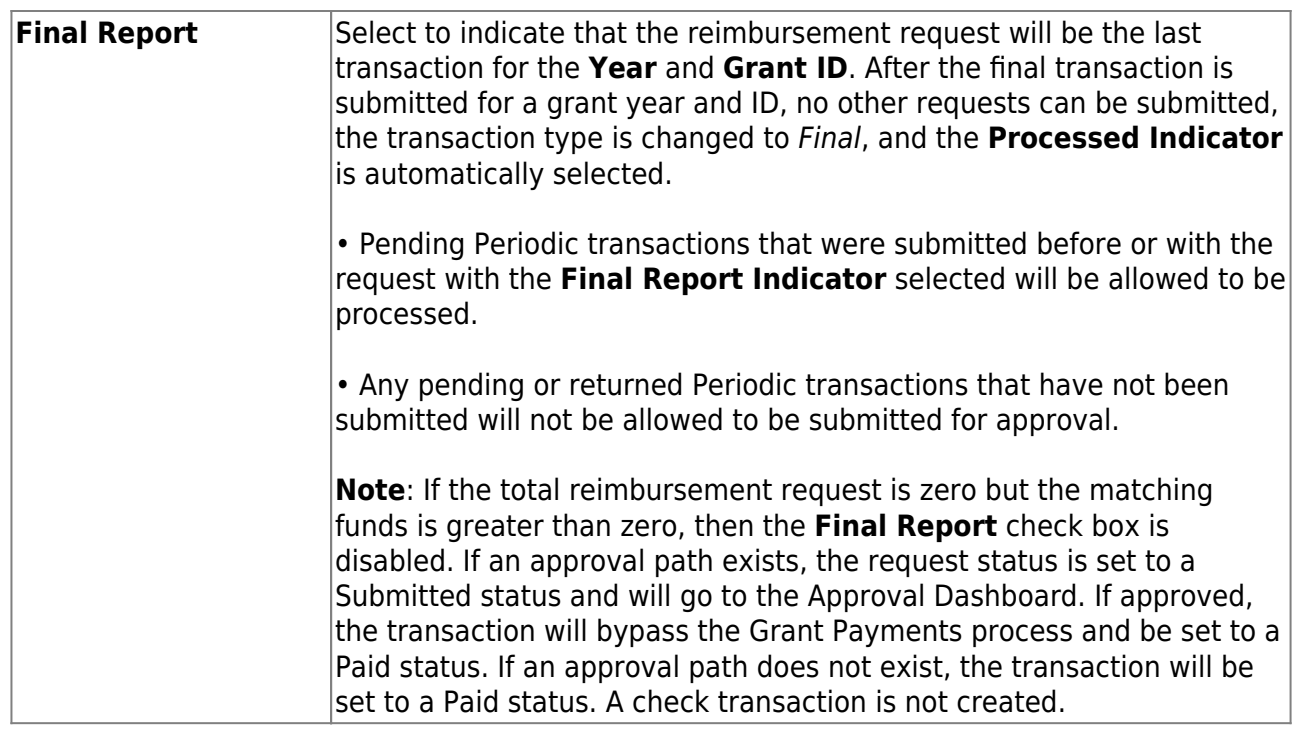

❏ Click **Save** to save the request without submitting it for approval.

❏ Click **Submit** to submit the request for approval. The request is forwarded through the designated approval path for the selected grant type.

Once the request is saved or submitted, it is displayed under **Transactions** with the appropriate status.

❏ Click **Cancel** or X to close the pop-up window.

#### **Documents**:

Once a request is saved or submitted and if you have access to Document Attachments, click $\Omega$  under **Transactions** to open the Budget Reimbursement Request pop-up window.

- Click **Documents** to open the [Document Attachments](https://help.ascendertx.com/business/doku.php/general/document_attachments) pop-up window. You can view, upload, or delete documents as needed.
- $\circ$  If documents exist for the request,  $\Box$  is displayed on the **Documents** button.
- $\circ$  If a document is uploaded in this popup.  $\Box$  is displayed for the transaction in the **Doc** column under **Transactions**.

After the budget adjustment request goes through the appropriate approval path and is completely approved, the transaction status changes to Posted and the grant amounts are updated accordingly on the Grant Maintenance page under Summary.

After the reimbursement request goes through the appropriate approval path and is completely approved, the transaction status changes to Posted, the request amount is deducted from the **Eligible Remaining** amount, and is displayed as a **Pending Reimbursement Amount**.

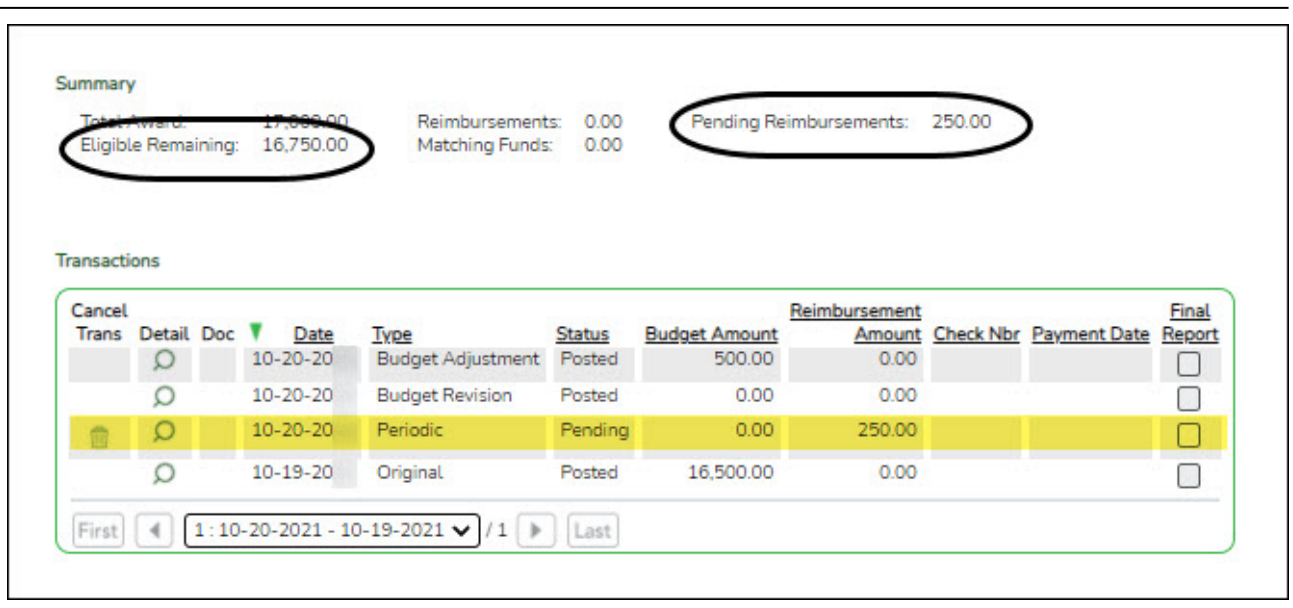

The reimbursement request is now ready to be processed for payment using the [Grants and](https://help.ascendertx.com/business/doku.php/grantsprojects/utilities/grantpayments/printchecks) [Projects > Utilities > Grant Payments > Print Checks](https://help.ascendertx.com/business/doku.php/grantsprojects/utilities/grantpayments/printchecks) page. Reference the [G&P SSA Fiscal Agent](https://help.ascendertx.com/business/doku.php/academy/grantsandprojects_ssafiscalagentmanagement_processgrantpayments) [Management Process Grant Payments](https://help.ascendertx.com/business/doku.php/academy/grantsandprojects_ssafiscalagentmanagement_processgrantpayments) guide for additional information.